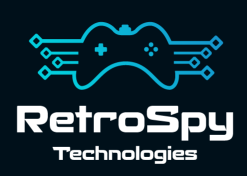

### **RetroSpy Pixel** GameBoy Printer Emulator

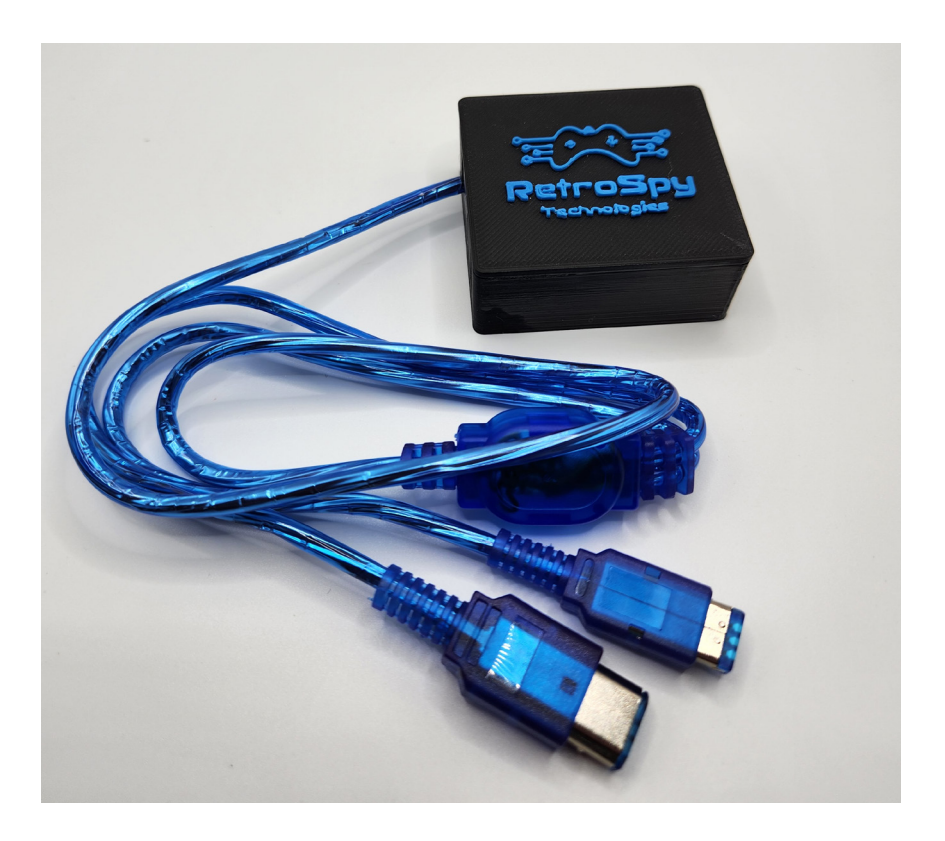

Last Updated: 1/20/2023

# **The RetroSpy Pixel**

The RetroSpy Pixel is a GameBoy Printer emulator that allows you to "print" from your GameBoy, using a printer-capable game cartridge, to your PC.

#### **Features**

- Plug and Play
- Works on original DMG GameBoy, GameBoy Color and GameBoy Pocket
- Resize images from 1x to 8x
- Color images with one of many pre-defined color palettes
- Define your own custom color palettes
- Save images as PNG

### **Using the RetroSpy Pixel**

#### **1. Download and Install the latest RetroSpy software**

The latest RetroSpy software can always be found at *https://retro-spy.com/downloads/*

**WARNING**: For Windows users, it is important to install the software **BEFORE** you plug in the device for the first time!

**2. Run the now installed RetroSpy Pixel Viewer application**

You should see the following screen:

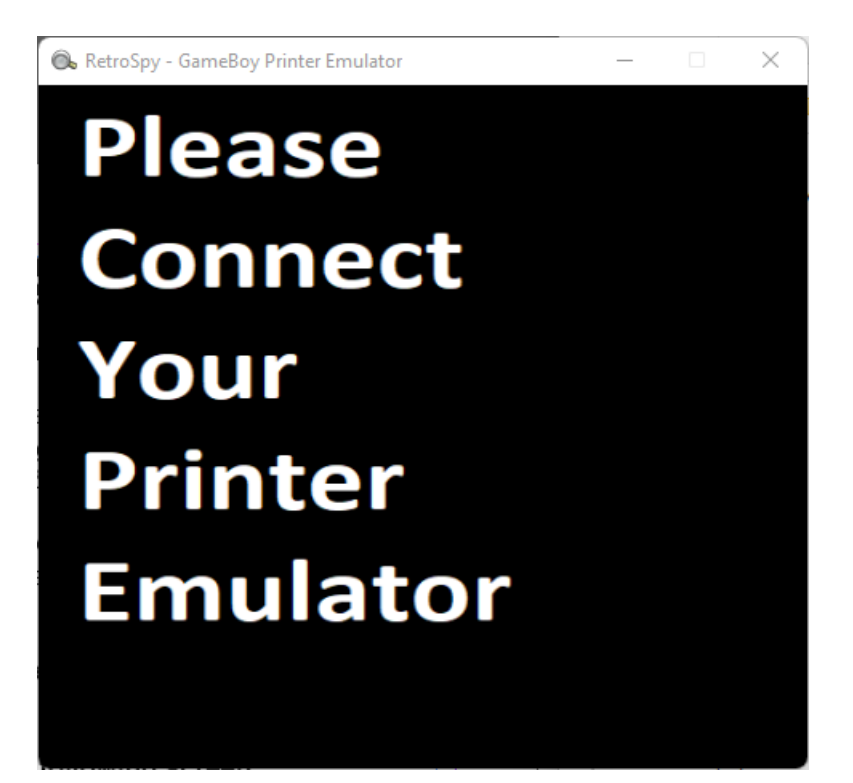

#### **3. Connect the Pixel printer emulator**

Connect the printer emulators integrated game link cable into your GameBoy and, using a mini-USB cable, plug the printer emulator into your PC.

On Windows the app should auto connect to the printer emulator and you should now see the screen below. Linux and Mac users will need to right click the window and manually select their serial port.

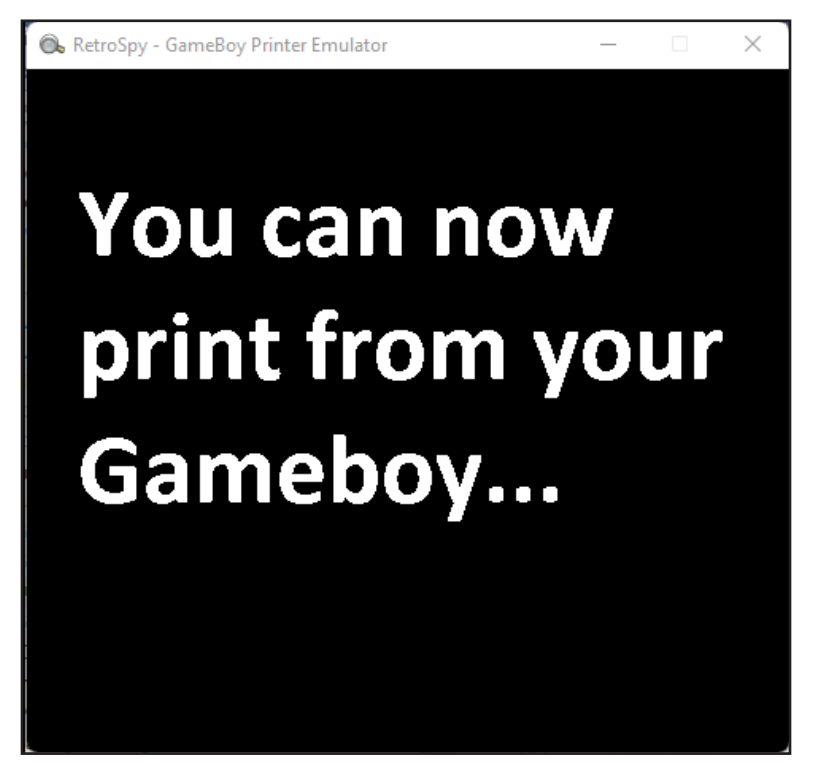

If for some reason this window does not appear usually unplugging and re-plugging in the printer emulator fixes the problem. Windows users can also right click the window to turn off auto-detection and manual select their serial port if auto-detection problems persist.

#### **4. PRINT!**

Now print from your favorite supported video game. Once the GameBoy is done "printing" your image should show up. For example, from Pokemon Yellow:

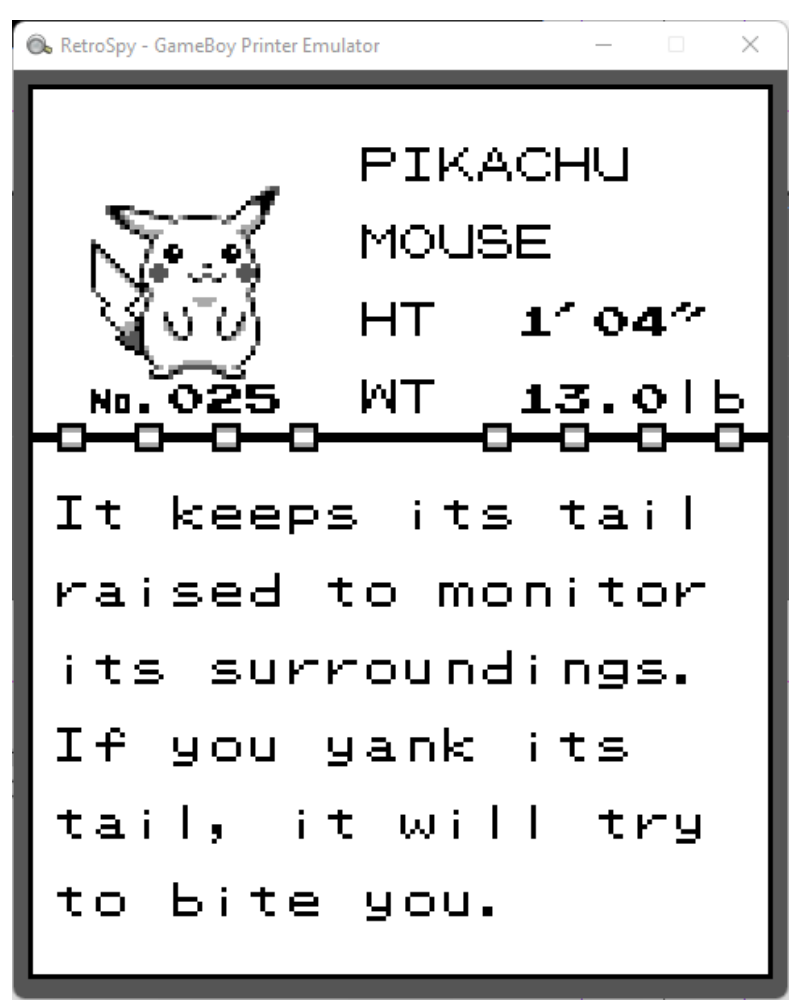

#### **5. Post-Processing**

By right-clicking on the "printed" image you can change its size, select a different color palette and/or save the image as a PNG.

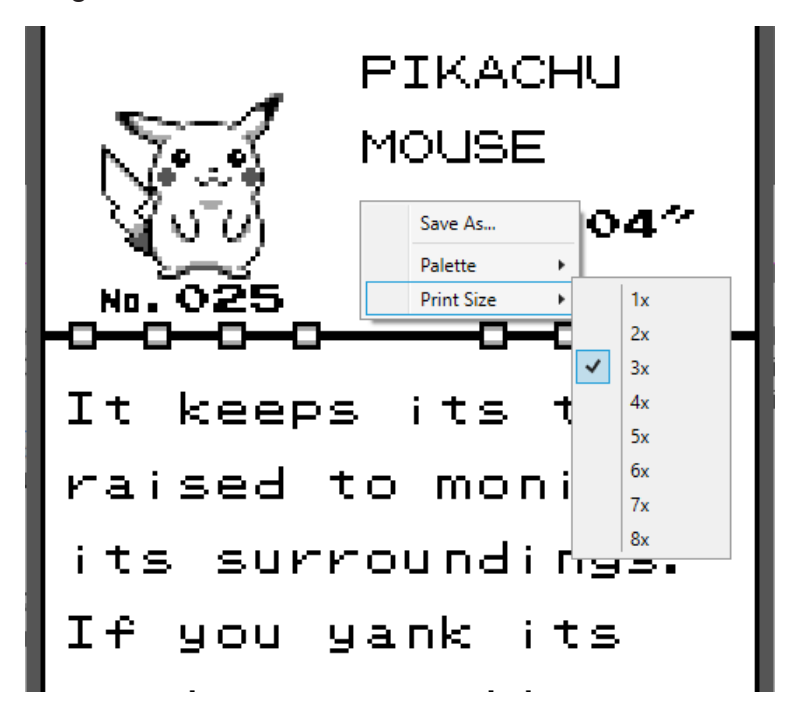

Once you are done your image the printer is ready to print again!

### **Updating the Firmware**

#### **1. Run the RetroSpy Pixel Updater application**

Make sure The GameBoy Printer Emulator software is closed before running the updater. Enter your serial at the top of the screen. Leave it as None if you don't have a serial number sticker on the bottom of your Pixel. Once you hit 'Start Update,' the updater will automatically download the newest firmware, autodetect the device and update the firmware without any user input.

**NOTE:** If the update fails, and you do not have a serial number sticker on the bottom of your device, try again using the serial number 100008.

## **Contact Us**

If you have any problems do not hestiate to contact us for help.

https://retro-spy.com/contact-us/

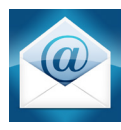

support@retro-spy.com

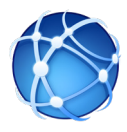

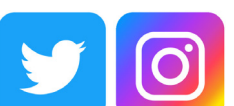

retrospydisplay

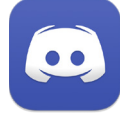

https://discord.gg/V2EHQrM

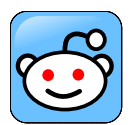

https://reddit.com/r/retrospy

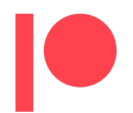

https://patreon.com/retrospydisplay